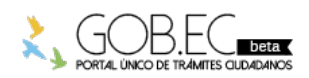

Registro Único de Trámites y Regulaciones

Código de Trámite: Página 1 de 5

## Información de Trámite

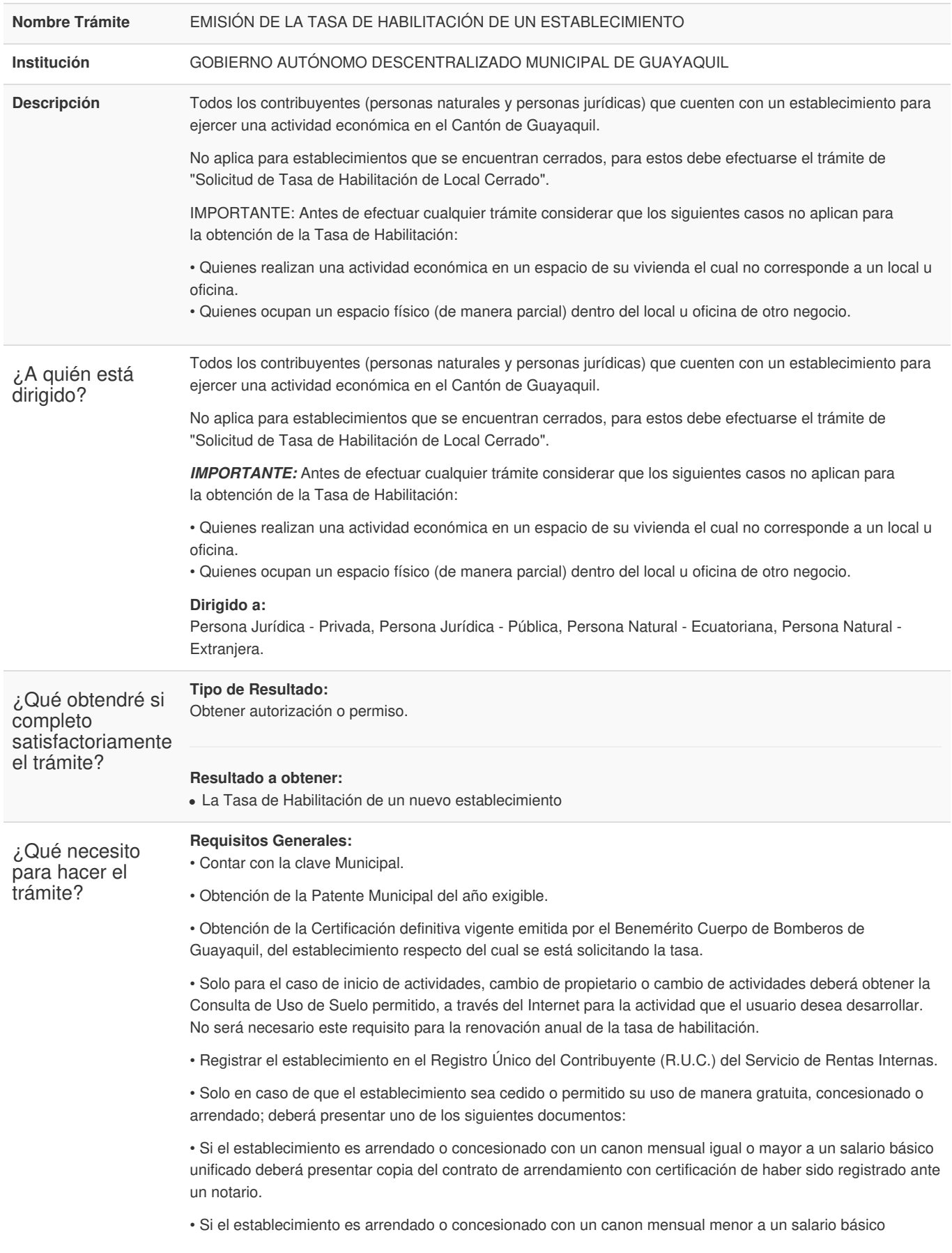

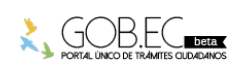

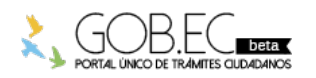

Código de Trámite: Página 2 de 5

unificado, o es cedido o permitido su uso de manera gratuita, el usuario deberá presentar uno de los siguientes requisitos:

- · Copia simple del contrato de arrendamiento.
- · Copia simple de la carta de autorización.
- · Declaración Juramentada efectuada ante un notario, por parte del arrendador.

• Para cualquiera de los casos anteriormente enunciados, el usuario deberá presentar los respectivos documentos habilitantes de las personas que firman la carta de cesión o autorización, o de las personas que firman el contrato de concesión o arrendamiento, según el caso.

## **Requisitos Específicos:**

**Requisitos adicionales para actividades que vayan a iniciarse y sólo para los casos que se señalan a continuación:**

- Certificado de Trampa de Grasa de Interagua: Sólo para los establecimientos que vayan a ser destinados para restaurantes, fuentes de soda, bares, cafés, talleres servicentros, lubricadoras, lavadoras, gasolineras, industrias, hoteles, establecimientos comerciales que tengan cocina, y afines a las actividades antes mencionadas.
- Pago de la tasa anual de Turismo Municipal: Sólo para los establecimientos en los que se realicen actividades turísticas tales como restaurantes, bares, hoteles, hostales y demás actividades contempladas como tales en la Ley de Turismo.
- El Permiso Ambiental respectivo deberá ser presentado por aquellos establecimientos que de acuerdo con la normativa ambiental vigente requieren obligatoriamente regularizar sus actividades. El interesado deberá iniciar el trámite respectivo a través de la plataforma informática vigente del Ministerio del Ambiente y continuar su proceso de regularización en la institución competente, a fin de obtener dicho permiso. Para aquellos establecimientos que generen ruido ambiental, y que no requieren obligatoriamente obtener el Permiso Ambiental, deberán obtener el Informe de Monitoreo de Ruido. Para su obtención, el interesado deberá efectuar el correspondiente trámite en la Dirección Municipal de Ambiente.
- En el caso de planteles educativos públicos y privados se deberá presentar la debida autorización emitida por el Ministerio de Educación.
- Certificado conferido por la agencia Nacional Postal, para el caso de personas naturales o jurídicas que vayan a ejercer la actividad de operadoras postales.

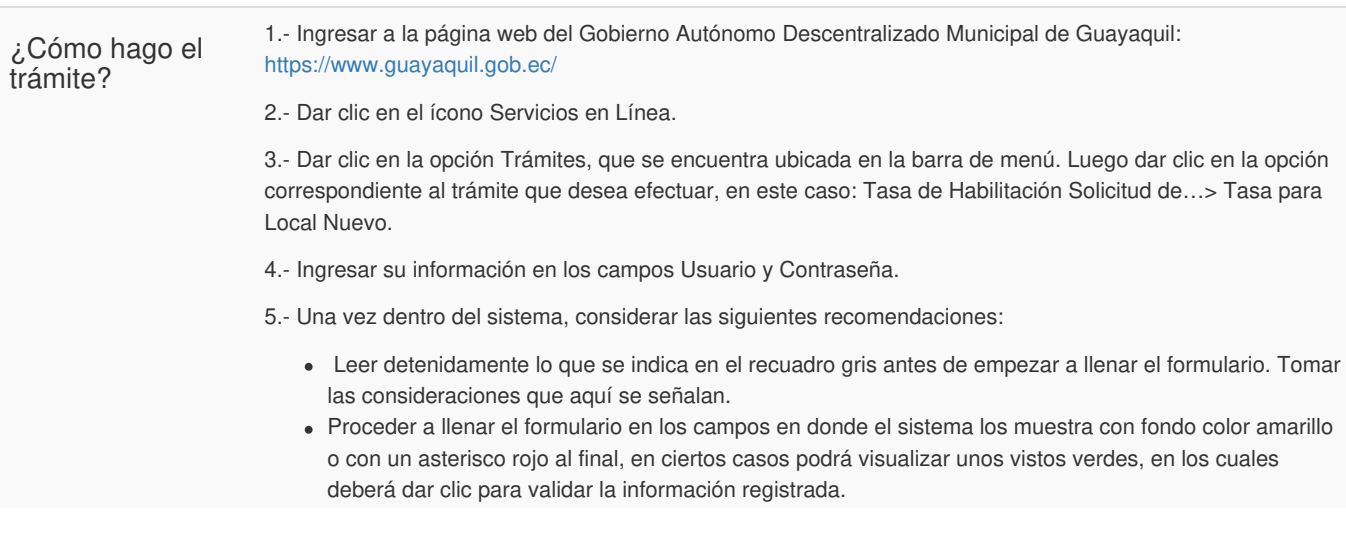

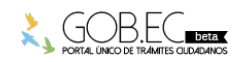

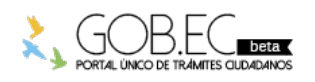

Código de Trámite: Página 3 de 5

6.- En la sección "Información del Establecimiento", seleccione de la lista desplegable el No. Local donde aparecerá la información del SRI con respecto a ese local. Una vez hecho esto, los demás campos se llenan de manera automática.

7.- Luego seleccione la Actividad del Establecimiento con respecto a la información que posee registrada en el SRI.

8.- Debe seleccionar la fecha correspondiente a la "Fecha de Inicio de Tasa de Habilitación", de clic en el ícono del calendario, este campo no puede dejarlo vacío; debe seleccionar la fecha de inicio de actividad de su establecimiento para la dirección y actividad que será autorizada.

**\* Tip**: Es muy importante considerar que el cobro de su Tasa de Habilitación será efectuado a partir de la fecha de inicio de actividad que Usted registre y por lo tanto un mal registro de la fecha de inicio de la actividad podría implicar un mal cobro de la misma.

9.- En la sección "Ubicación del Establecimiento", ingrese el Código Catastral. En el último recuadro del campo Código Catastral.

**\* Tip**: En el último casillero consta registrado el #1, este no debe de ser modificado ni borrado. Luego debe de dar clic sobre el visto verde para validar la información.

10.- En la sección "Datos del Establecimiento" deberá seleccionar el Tipo de Actividad conforme a la actividad permitida en su Consulta de Uso de Suelo. Recuerde que la actividad que va a seleccionar del catálogo municipal es aquella para la cual será autorizado a funcionar su establecimiento; y de igual manera, en base a dicha actividad, será evaluada su solicitud. Las opciones de actividades a seleccionar dependerán de la actividad que haya escogido en la sección de Información del SRI "Actividad del Establecimiento".

**\* Tip**: En caso de que no aparezca la actividad que realiza de acuerdo al Catálogo Municipal usted podrá notificarlo a través del correo electrónico habilitacion@guayaquil.gov.ec, o a través de nuestra atención telefónica: telf. 2594800 extensión 3011.

11.- Luego de seleccionar la actividad correcta usted deberá registrar el Área y Frente de su establecimiento. En caso de no conocer este dato, se recomienda efectuar la medición de todas las áreas de su establecimiento (oficinas, corredores, baños, bodegas, áreas de atención, patios, parqueaderos, etc.), en caso de ocupar también Mezzanine y plantas altas deberán incluirse también esas áreas de ocupación.

**\* Tip**: Es muy importante considerar que el valor que se genera por concepto de Tasa de Habilitación será calculado en base a las medidas que Usted registre y por lo tanto un mal registro de las medidas de su establecimiento podría implicar un mal cobro de la misma.

12.- Para terminar de llenar la información de la Solicitud de Tasa de Habilitación en esta primera pantalla aparecerán preguntas y observaciones en el campo de "Información Complementaria", las cuales deberá de seleccionar únicamente en caso de que su establecimiento cumpla con estas características, las cuales serán evaluadas detenidamente durante la revisión de la Tasa de Habilitación

13.- Aparecerá un cuadro de "Proyección de Valores a pagar por concepto de Tasa de Habilitación", valores q se calculan de acuerdo a la fecha que seleccionó previamente como fecha de inicio de actividad y las áreas que fueron registradas. Recuerde que esta información refleja una Proyección de Valores, NO es una Orden de Pago.

14.- Luego de verificar que toda la información registrada sea la correcta y usted esté de acuerdo con el registro realizado, deberá poner el visto en leyenda que indica: "He verificado y estoy de acuerdo con los valores a pagar"

**\* Tip**: Si necesita corregir la fecha de inicio de actividad y/o las áreas, puede hacerlo, y de manera automática se actualizará el cuadro con la Proyección de Valores.

15.- Dar clic en Continuar para avanzar a la siguiente página del formulario.

16.- En esta siguiente pantalla se debe de adjuntar los documentos que le solicite el sistema de acuerdo a la actividad seleccionada. En esta sección aparecerá un cuadro donde se indica qué documentos debe digitalizar y anexar a su trámite "Documentos Adjuntos".

**\* TIP**: Se recomienda que la documentación a adjuntar, sea escaneada en un solo archivo "por requisito" \* (escaneando las hojas/carillas de los documentos solicitados en un solo archivo de tipo JPG, TIF, PDF o JPEG, sin superar el tamaño del archivo los 2 Megabytes)\*

16.- Para culminar el ingreso del trámite, en la sección de "Disposiciones Mínimas", deberá declarar si cumple

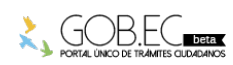

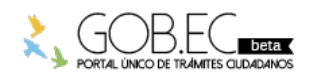

Código de Trámite: Página 4 de 5

con los condicionamientos mínimos establecidos en las Ordenanzas Municipales para la actividad seleccionada.

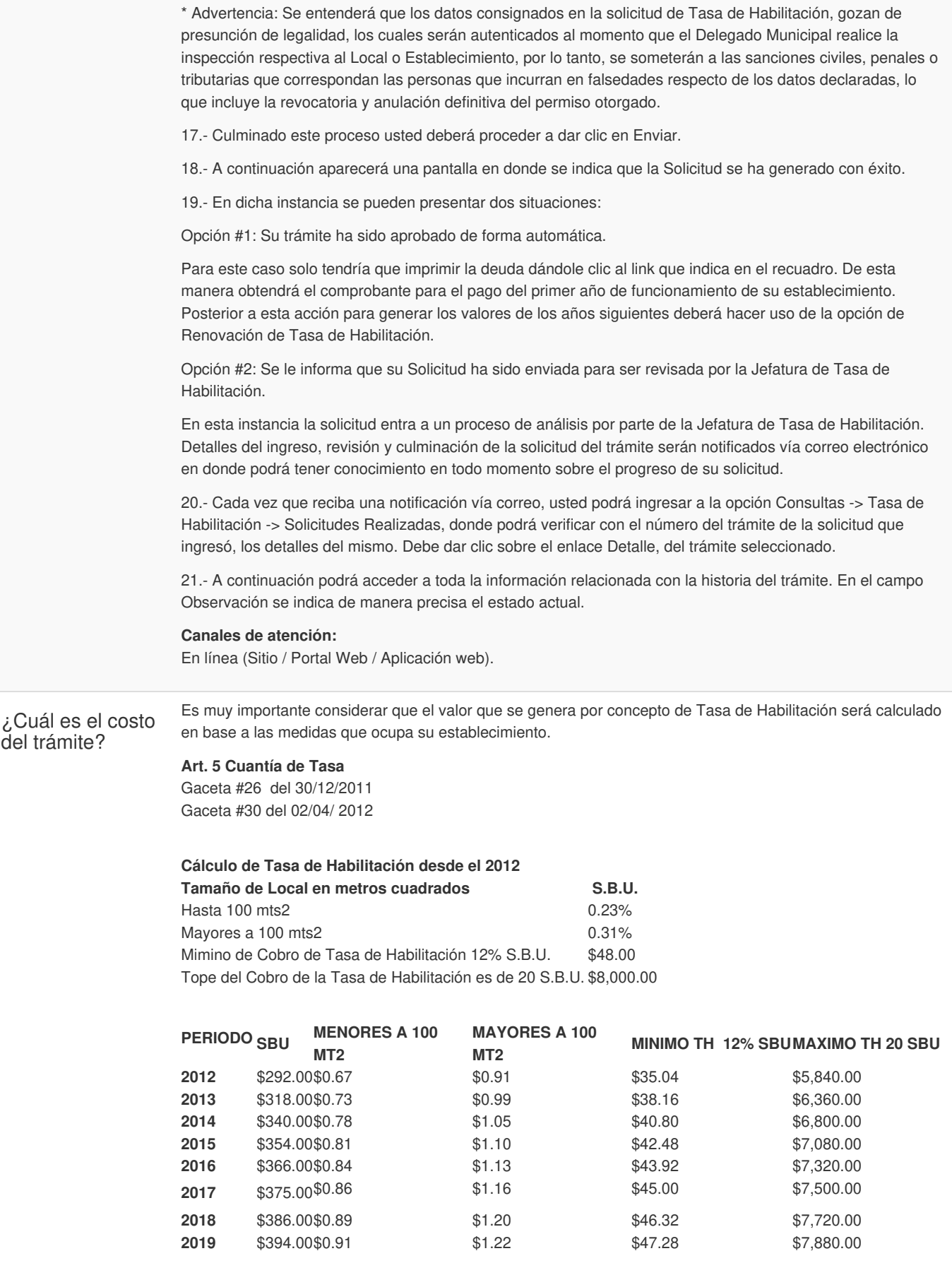

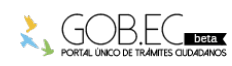

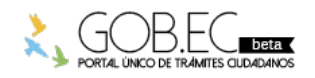

Registro Único de Trámites y Regulaciones

Código de Trámite: Página 5 de 5

**2020** \$400.00\$0.92 \$1.24 \$48.00 \$8,000.00 \*La tarifa por concepto de Tasa de Habilitación por el año 2021 será 0, tal como consta en el Artículo 5 , conforme a la *"Ordenanza de estímulo tributario para la rehabilitación económica de los propietarios de inmuebles en el Cantón Guayaquil, sobre los valores a pagar por impuestos predial urbano, igualmente, el cobro y procedimiento de la Tasa de Habilitación y Control de Establecimientos en el Cantón Guayaquil",* publicada en la Gaceta Oficial No. 29 del período 2019-2023 del Gobierno Autónomo Descentralizado Municipal de Guayaquil, de fecha 17 de diciembre de 2020.

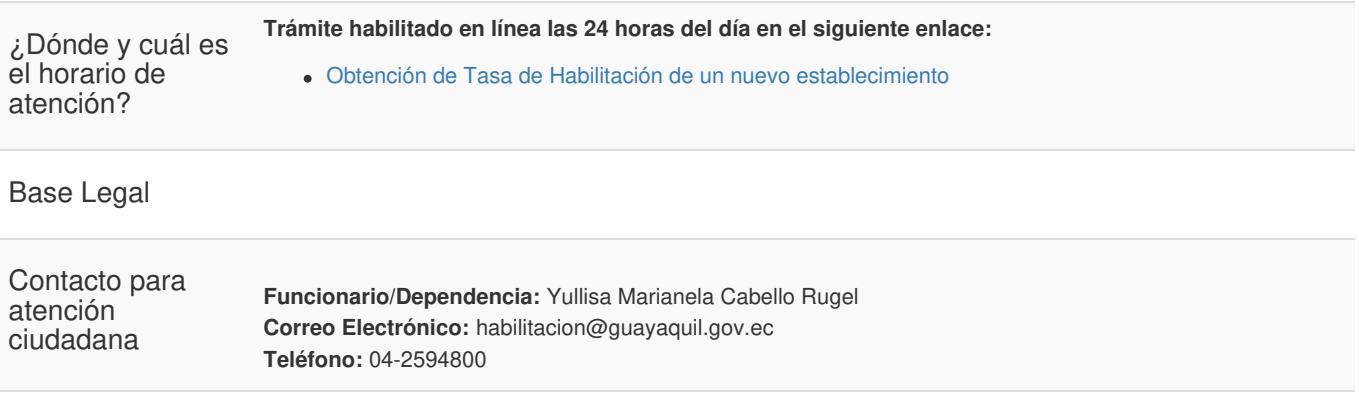

**Transparencia** 

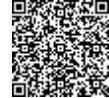

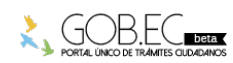